# このホームページの編集の仕方

## 1. ログイン、ログアウトの仕方

回面最下部右の「ログイン」文字をクリックしてログインします。 (メールアドレスとパスワードの入力が要求されます。) ログイン後の画面で編集したい HP の画面をクリックします。 編集を終了するときは、画面最下部右の「ログアウト」文字をクリックします。

### 2.編集の仕方

 見たまま画面上で、直接キーボード、マウスを使って編集したり、画像を追加できます。 マウスを記事と記事の間に持ってゆくと、そこで「コンテンツの追加」ができます。 文章や画像の追加など、様々な基本的なパーツが用意されています。選んで使います。 「5. 解説サイト」をご覧ください。

#### 3.メニューの編集の仕方

回面上部のメニュー部にマウスを持っていくと「ナビゲーションの編集」が現れます。 クリックすると、「ナビゲーションの編集」ができます。 ナビゲーションメニューの編集、追加、順序の入れ替え、削除ができます

## **4**.ブログの書き方

 ログイン後、管理画面のブログをクリックして編集します。 書き込み、修正、一覧表示、削除、日付変更等、通常のブログサイトと同様です。

### **5**.解説サイト

#### **<**インターネットに多くの解説サイトがあります、本も市販されています**>**

- 1.Jimdo にホームページを編集するためのマニュアルがあります。 <https://jp-m.jimdo.com/>
- 2."tocotoco"さんの「JIMDO 図解操作方法」があります。 初心者にお勧めです。 [https://tocotoco.jimdo.com/](http://tocotoco.jimdo.com/)

#### **JIMDO** サポートセンターに各項目の「コンテンツの追加、編集、削除」の説明があります。

[https://jp-help.jimdo.com/](http://jp-help.jimdo.com/%E5%9F%BA%E6%9C%AC%E6%83%85%E5%A0%B1/%E3%82%B3%E3%83%B3%E3%83%86%E3%83%B3%E3%83%84/)基本情報/コンテンツ/

 先ずは「見出し」、「文章」、「画像」、「画像付き文章」などから始めましょう。 マウスを記事を挿入したい場所へもってゆくと 「+コンテンツを追加」という細い横長のバーが表示されます。 クリックするとメニューが表示されます。

#### もし、編集中にサイト表示になったり、別サイトへ飛んだりして編集画面からはなれた場合

 画面左上の戻る「←」をクリックしてひとつ前の画面に戻ります。 または 画面右側一番下の「ログアウト」の横の「編集」をクリックすると編集画面に戻ります。 別 URL に飛んでしまった場合も、HP トップ画面に戻って 画面の一番右下のログアウトの横の「編集」クリックで編集画面に戻れます。

## **<**コンテンツ追加や編集の例**>**

## 追加するコンテンツを選べます。

「・・・その他コンテンツ」をクリックすると、さらに選べるコンテンツが表示されます。

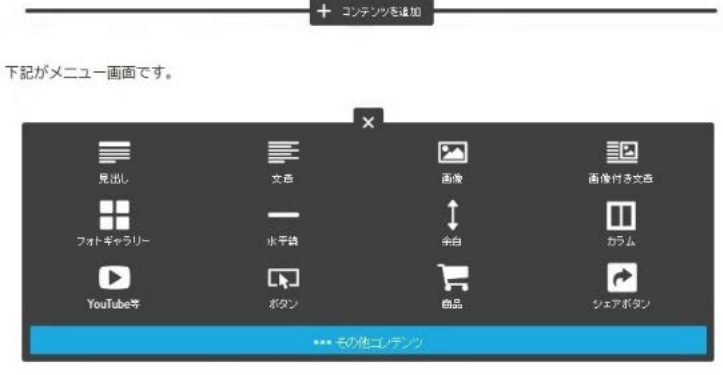

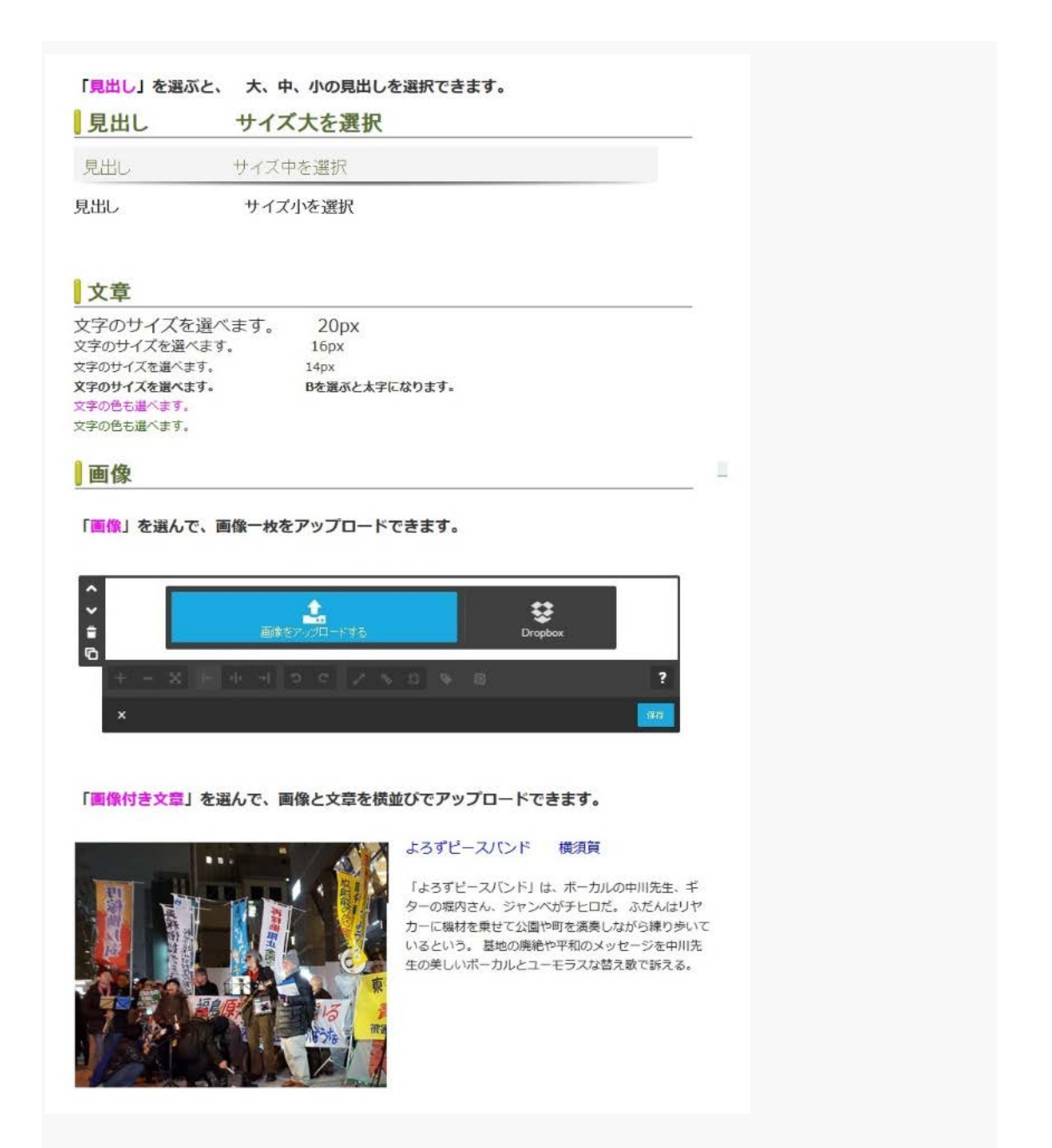

「フォトギャラリー」を選ぶと、画像を並べて表示したり、スライド表示できます。 「カラム」を選ぶと、コンテンツを2列横に並べて表示できます。

 さらに、列や行を追加して、複数のコンテンツを、まとめて表示できます。 「ファイルダウンロード」PDF ファイルや画像を閲覧者がダウンロードできるようにします。 「ウィジット**/HTML**」Twitter や Facebook のコードを取得して貼り付けて表示できます。 「**YouTube** 等」を選ぶと、共有をクリックし、コードをコピーして張り付けて表示できます。

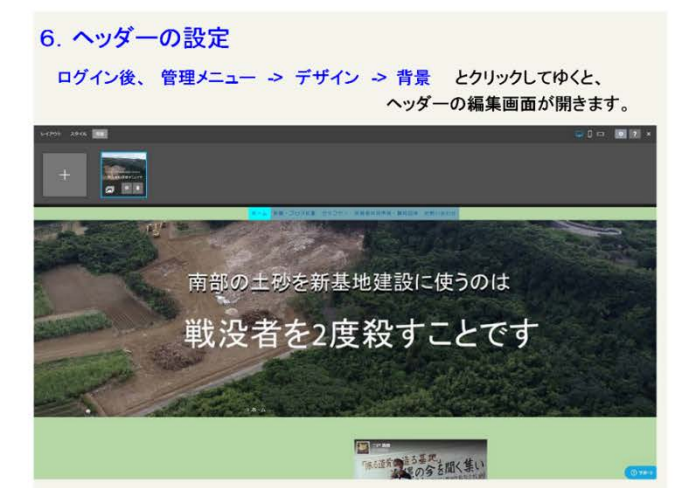

歯車をクリックすると、スライド画面の編集ができます。

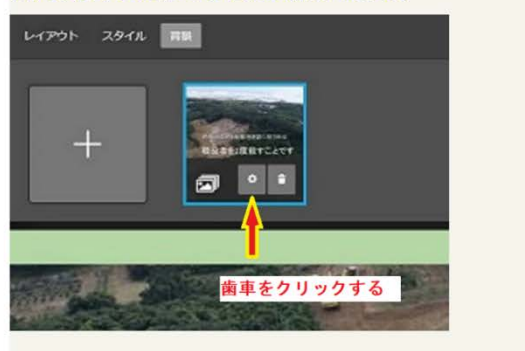

#### スライドが表示される。

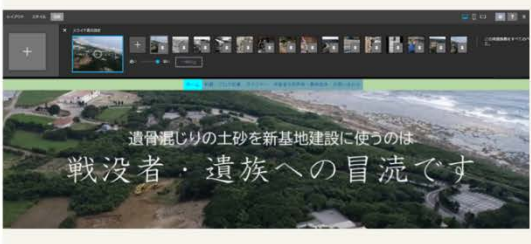

スライド画像の追加と削除

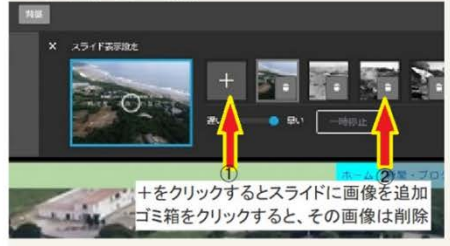

1 +をクリックするとスライドに画像を追加してゆけます。 ② ゴミ箱をクリックすると、その画像は削除されます。

終了する場合は画面右上のXをクリックします。

#### 7. ページの背景となる色の編集

ページの背景となる色や背景図を設定できます。 ログイン後、 管理メニュー > デザイン > スタイル とクリックしてゆくと、 コンテンツを選んで編集せていできます。

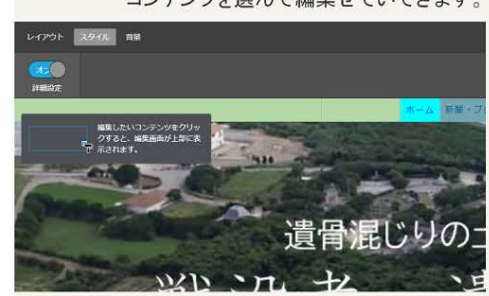

詳細設定をオンにしておき、明日。

ページの背景色を編集する場合、ペンキ塗りローラーを、ページの背景のところでクリ ックします。

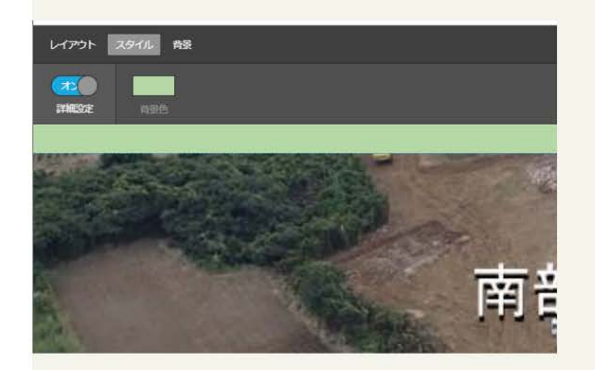

背景色をクリックすると、背景色を選択できます。

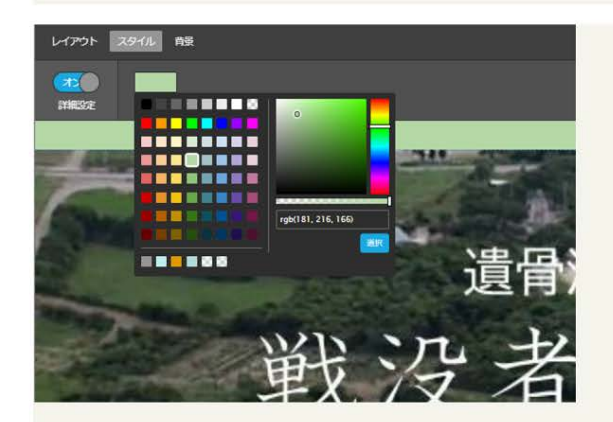

終了する場合は画面右上のXをクリックします。